# UPTAKE

# Industrial CRM Customer Survey Management

**USER GUIDE** 

Updated June 20, 2019

## **Table of Contents**

| Disclaimer                       | 2 |
|----------------------------------|---|
| Trademarks                       | 2 |
| Introduction                     | 2 |
| Customization                    | 2 |
| Customer Survey Management       | 3 |
| Navigation Bar                   | 3 |
| Surveys                          | 3 |
| Survey Lists                     | 3 |
| Survey Details                   | 3 |
| Add New Survey                   | 4 |
| Template Reports                 | 4 |
| Individual Template Report       | 4 |
| Individual Template Details Page | 5 |
| Template Activities Report       | 5 |
| Call Centers                     | 5 |
| Call Frequency Report            | 5 |
| Issue Frequency Report           | 6 |
| Admin                            | 6 |
| Manage Users                     | 6 |
| Manage Administrators            | 7 |
| Manage Report User               | 7 |
| Manage Managers                  | 8 |
| Manage Call Center Reps          | 8 |
| Manage Call Centers              | 8 |
| Manage Responsibility Area Code  | 9 |
| Delete Survey                    | 9 |
| Manage Templates                 | 9 |

### **Disclaimer**

We update the Customer Survey Management application frequently. This user guide will be updated on an ongoing basis and may have slightly outdated content due to the frequency of software updates. Please review the most current version of this guide regularly and with care.

### **Trademarks**

All products detailed in this document are the property of Uptake and cannot be used or reproduced by any person or company without a purchased license agreement or having the written consent of Uptake. Any unauthorized reproduction of product and relating documents are subject to legal action; and is protected by Federal, Provincial and Local law. Any concerns as to the legality of reproduction should be directed to: Uptake 1 Robert Speck Pkwy, Mississauga, ON L4Z 2G5, Canada Suite 800. (905) 712-3840.

### Introduction

Welcome to Customer Survey Management. This application is a survey response collection and reporting tool that cofunctions with SalesLink to search for customers and report activities and issues.

**NOTE**: Customer Survey Management currently only supports the Google Chrome™ browser.

### **Customization**

This user guide will show you how to use Customer Survey Management with the assumption that your dealership has made the migration to CloudLink and your application has been set up in a standard configuration. However, it should be noted that depending on your dealership's level of customization, or if your dealership hasn't migrated to CloudLink yet, your screens may look slightly different than those shown here.

**NOTE:** This user guide is continuously being updated. Please check back frequently for the most recent version.

# **Customer Survey Management**

Log in to CloudLink with your Username and Password, then click the **[Enter]** button under **Customer Survey Management**. You will be taken to the Survey Lists page.

### **Navigation Bar**

At the top of the screen is a navigation bar that can be accessed from anywhere in the Application.

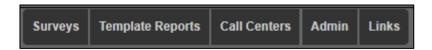

### **Surveys**

View and manage the surveys using the Surveys menu.

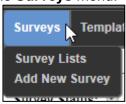

### **Survey Lists**

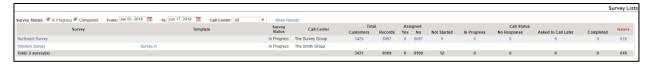

View and filter for both in progress and completed surveys on the Survey Lists page. This page allows you to filter surveys by date range, call center, and status. Click on a Survey name to view the survey's details.

### **Survey Details**

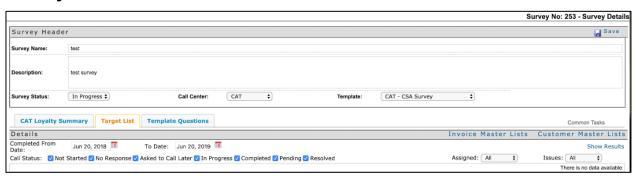

The Survey Details page provides in-depth information on a survey including an overview, question results, promoter score, target list, and survey questions. Filter by date, division, store, or status to view more specific information.

### **Add New Survey**

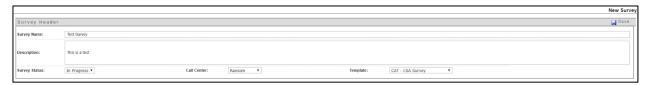

To add a new survey:

- 1. In the Surveys menu, select [Add New Survey].
- 2. Fill out and select the following fields:
  - a. Survey Name
  - b. Survey Description
  - c. Survey Status
  - d. Call Center
  - e. Template
- 3. Click [Save].

Please note that **Survey Name** is the only required field.

### **Template Reports**

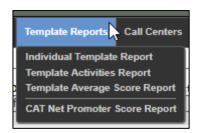

Gain insights into templates and their activity in the **Template Reports** menu.

### **Individual Template Report**

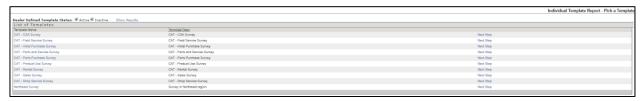

A list of both active and inactive templates can be viewed on the Individual Template Report page. Click on the name of the template to view more details. Click **[Next Step]** to view the surveys associated with the selected template.

### **Individual Template Details Page**

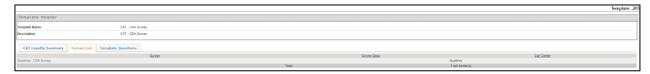

The Individual Template Details Page displays an overview of the template in the Template Header. Additionally, the CAT Loyalty Summary, the list of surveys associated with this template, and the template questions can be viewed by clicking the appropriate tab.

### **Template Activities Report**

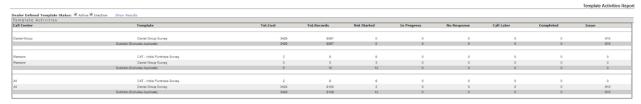

Quickly view the status and any actions taken on both inactive and active templates at a glance with the Template Activities Report.

### **Call Centers**

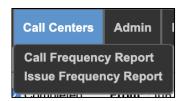

Utilize the Call Center menu to access visualized call center reporting.

### **Call Frequency Report**

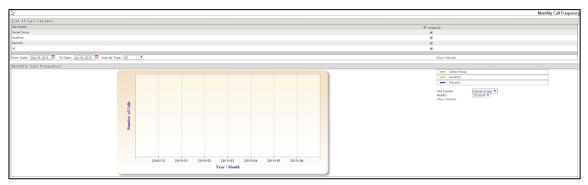

Visualize the monthly call frequency with the Call Frequency Report. Select the checkboxes of the desired call center or check **Select all** and click **[Show Results]** to view the results. Filter by date range and call center for more detailed results.

### **Issue Frequency Report**

Gain insight into trends in Issue reporting with the Issue Frequency Report. Select the checkboxes of the desired call center or check **Select all** and click [**Show Results**] to view the results.

### **Admin**

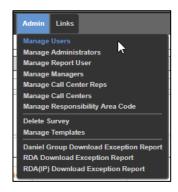

Roles are assigned by administrators and each user can have multiple roles. The links within the application will vary depending on the role(s) of the user. The user's assigned roles will be listed beside their username.

Customer Survey Management also serves as a Survey Hub. Dealerships have the ability to add configurable third-party surveys and run reports from within Customer Survey Management. These can be run from the Admin Tab at the bottom.

### **Manage Users**

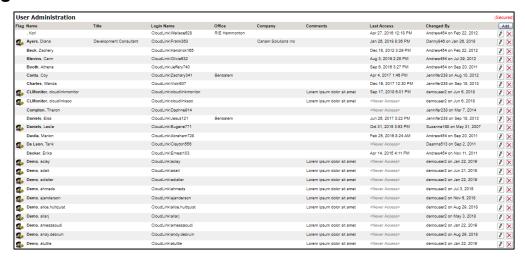

Add, remove, and edit users on the Manage Users page.

To add a new user, click **[Add]** and search for the user using their last name. If the user will need the ability to add more users to the application, select the **User Admin** checkbox. Click **[Add]** to add the new user.

Edit a user by clicking on the pencil column in the far-right column of the user. To remove access, select the red X in the far-right column of the user.

### **Manage Administrators**

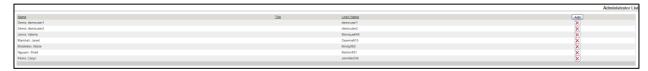

Administrators have the capabilities to all the functions in Customer Survey Management including granting the Administrator role to other users. In addition, their roles will include adding users of all roles as well as managing Call Centers and Surveys.

Add and remove Administrators on the Manage Administrators page. Click **[Add]** and search for the user using their last name. Click **[Find]** and click **[Select]** next to the user you wish to make an Administrator.

### Manage Report User

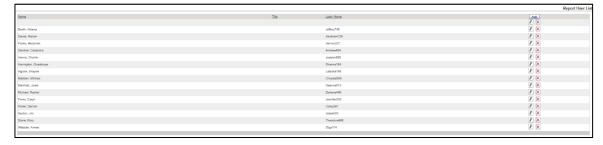

Report Users have access to the reports in Customer Survey Management. They can be assigned to one or more reports.

Add and remove Report Users on the Manage Report Users page. Click **[Add]** and search for the user using their last name. Click **[Find]** and click **[Select]** next to the user you wish to make a Report User.

After adding the Report User, one or more reports will need to be assigned. The administrator will need to assign the call center by clicking on the pencil icon next to the user's name, selecting the report(s) that the user is assigned to, and clicking on [Assign].

### **Manage Managers**

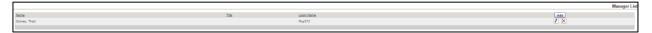

Managers in Customer Survey Management have access to assign call center reps to surveys and reports pertaining to their assigned surveys. They can be assigned to more than one call center and more than one survey.

Add and remove Managers on the Manage Managers page. Click **[Add]** and search for the user using their last name. Click **[Find]** and click **[Select]** next to the user you wish to make a Manager.

After adding the manager, one or more call centers will need to be assigned. The administrator will need to assign the call center by clicking on the pencil icon next to the user's name, selecting the call center(s) that the manager is assigned to, and clicking on **[Assign]**.

### **Manage Call Center Reps**

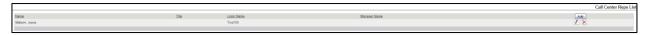

Call Center Reps are to complete the surveys by contacting the customer. Add and remove Call Center Reps on the Manage Call Center Reps page. Click **[Add]** and search for the user using their last name. Click **[Find]** and click **[Select]** next to the user you wish to make a Call Center Rep.

### **Manage Call Centers**

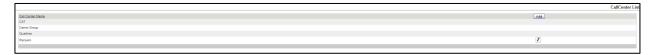

Call Centers represent a group of individuals who are tasked with complete the surveys that are created by the Administrators.

To add a call center name, click **[Add]**. Enter the name of the new call center and click **[Add]**.

### Manage Responsibility Area Code

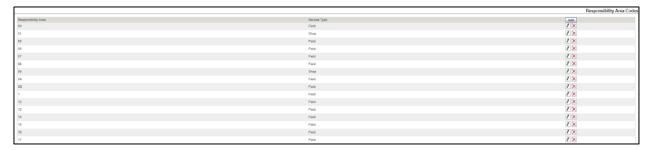

To add a Responsibility Area Code, click **[Add]**. Enter the desired Responsibility Area Code, select weather it is a field or shop area code. Click **[Update]** to save.

### **Delete Survey**

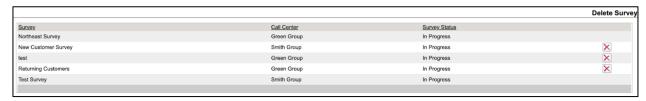

Delete unwanted surveys on the Delete Survey page. Click the red X in the row of the survey you would like to delete. Select **[OK]** to confirm deletion.

### **Manage Templates**

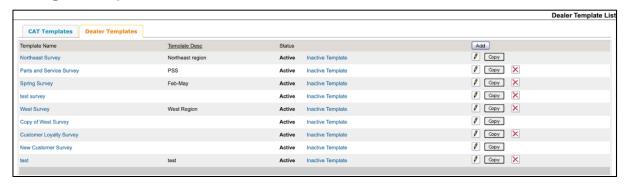

Add, edit, copy, delete, and deactivate dealer templates on the Manage Templates page. To create a new template:

- 1. Click [Add].
- 2. Enter the desired name of the template.
- 3. If desired, enter a description of the template.
- 4. Click [Save].
- 5. Once saved, a question section appears. Add questions as needed.
- 6. Click [Add].
- 7. Enter the question text and select a question type.
- 8. Click [Save].